## CARSI 用户资源访问流程

## (维普考试服务平台)

## (20230928)

1. 使用非校园IP地址打开浏览器,输入访问维普考试服务平台主页[https://vers7.cqvip.com/,](https://vers7.cqvip.com/) 点击右上角"登录"按钮(图 1):

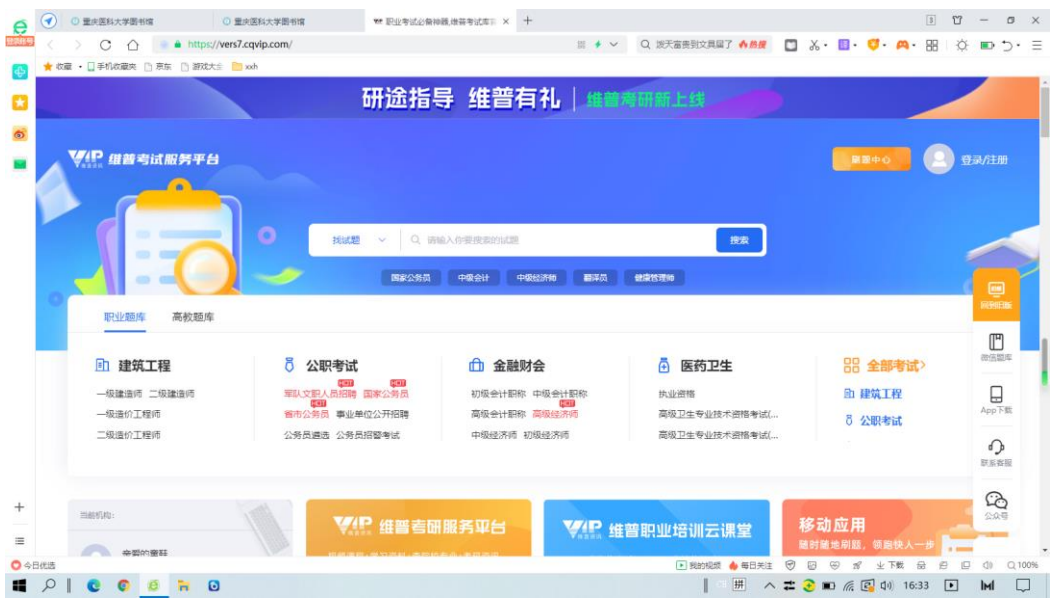

图 1

2. 在出现的登陆界面里, 点击登录按钮下方左侧的馆外登录图标(图 2), 进入机构登陆界面:

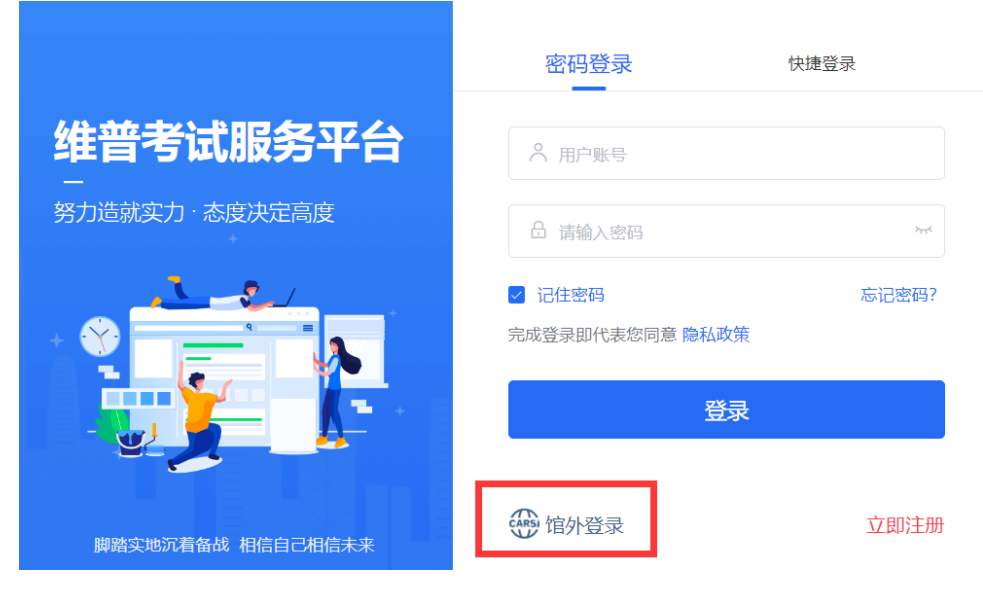

3. 在机构登陆页面, 输入或选择我校名称:重庆医科大学, 点击登录(图 3)。

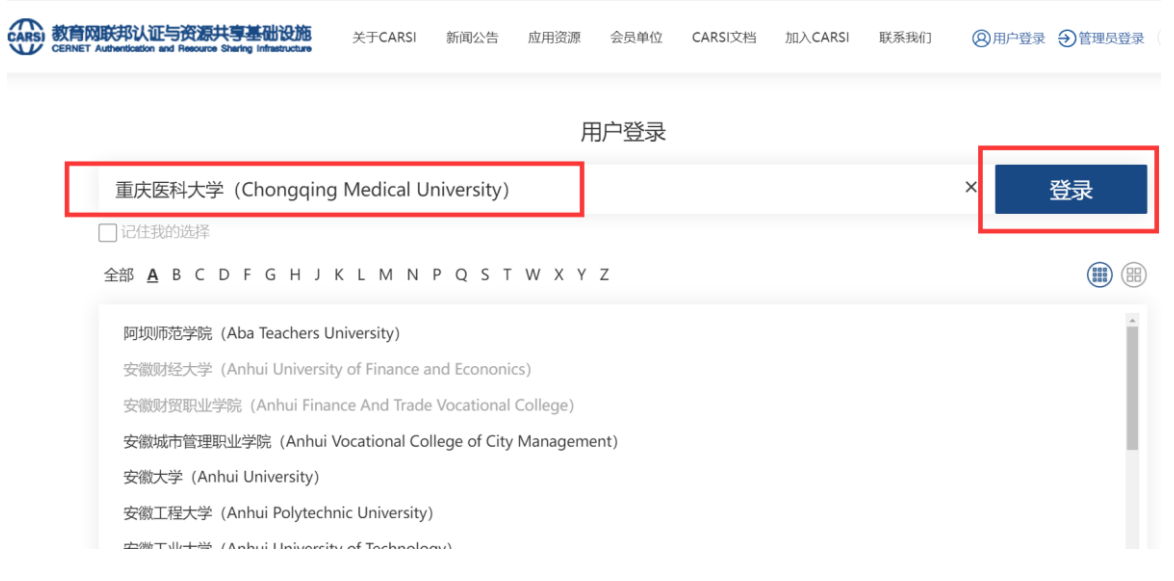

图 3

4.进入重庆医科大学统一身份认证页面(图 4),输入帐号(即学号或工号)和密码(登录学校 信息门户平台的密码)点击登录按钮。

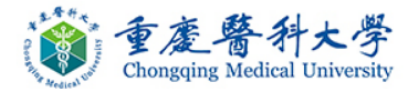

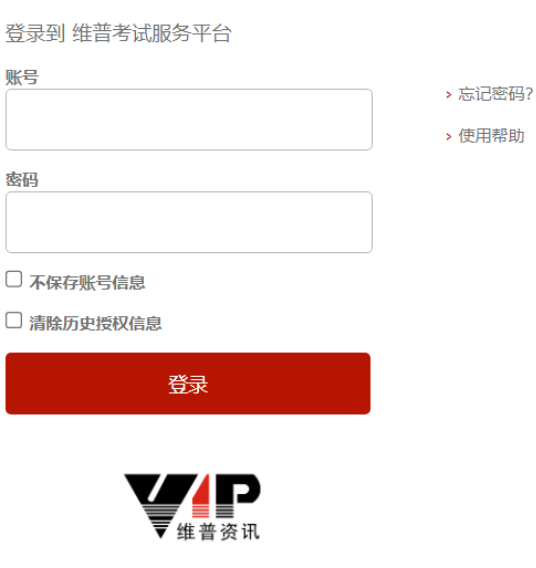

https://spweipukaoshifuwu.carsi.edu.cn/shibboleth

5.登录认证成功后, 即可进入维普考试服务平台中进行资源访问利用(图 5):

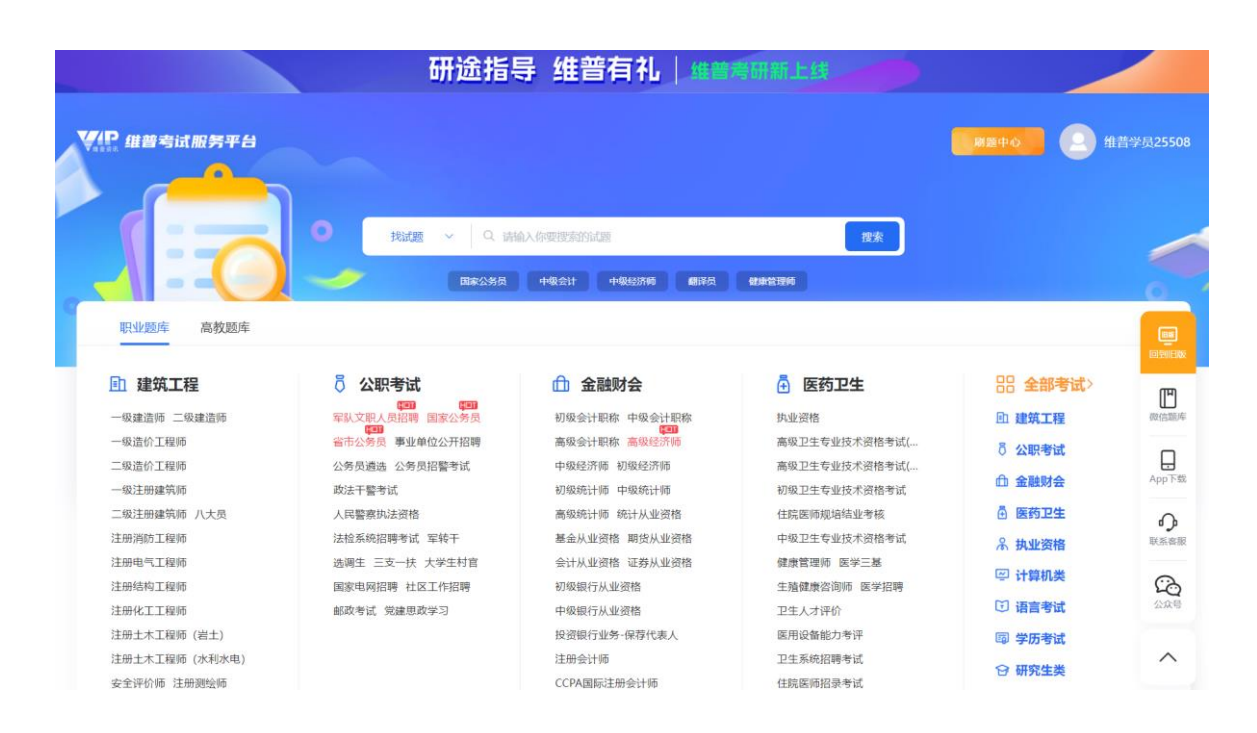

图 5

## 资源利用问题,请联系咨询图书馆信息技术部工作人员:

联系人: 夏老师 王老师 张老师

电话:65714683

电子邮箱:514762119@qq.com